# **Basic Matrix Manipulation with a Casio Graphing Calculator**

Often, a matrix may be too large or too complex to manipulate by hand. For these types of matrices, we can employ the help of graphing calculators to solve them.

I will be using the Casio Prizm for these examples, so my screens may look a little different than yours, but the steps should be similar. Throughout the directions, calculator buttons with arrows indicate the operation order. To learn more about your Casio, consult the manufacturer's product manual.

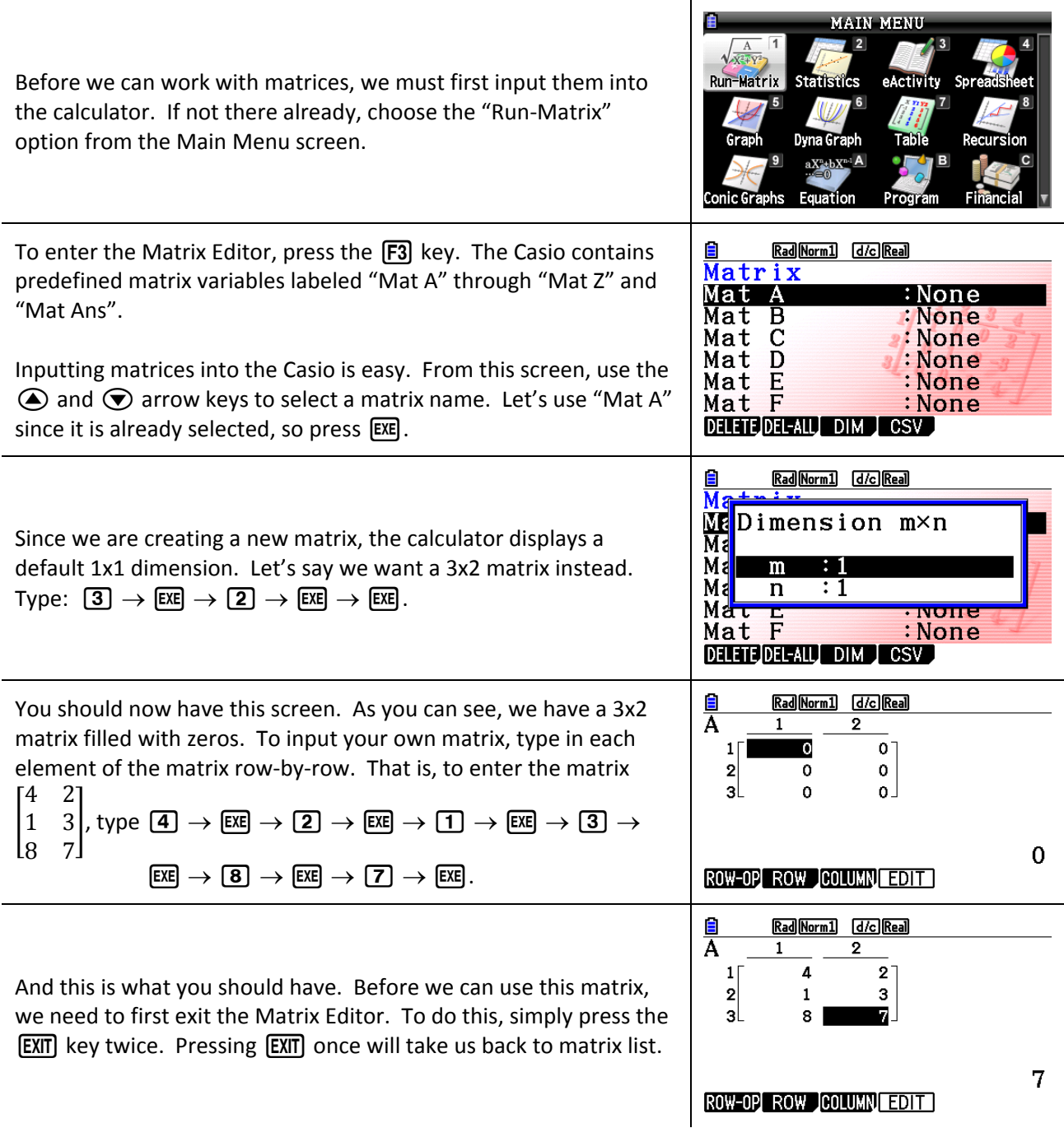

### *Inputting/Editing Matrices:*

At the matrix list, notice that "Mat A" now has the dimension of our matrix beside it. This is how we know that a matrix has already been entered into the calculator. To edit this matrix, select the matrix you want to edit and press [EXE]. The stored matrix will be displayed for editing. If you need to change the dimensions of a matrix, select it and press  $F3$  for "DIM"; this will display the same "Dimension" screen as before. Note that after changing the dimensions, the matrix will default back to all zeros.

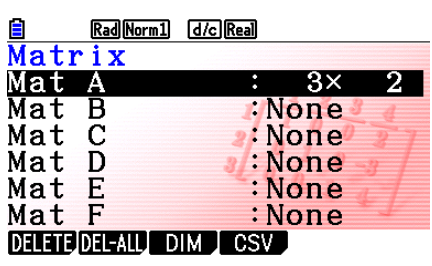

## *Adding and Subtracting Matrices:*

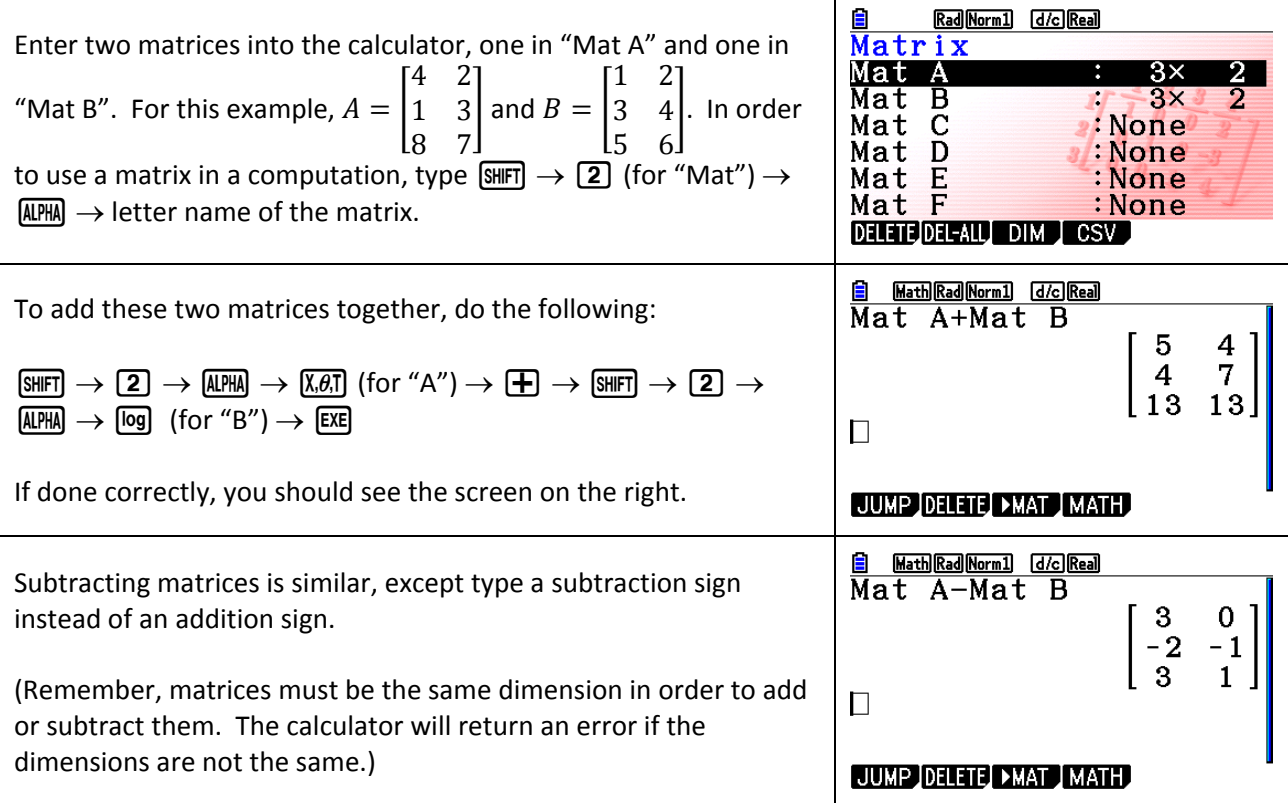

### *Multiplying Matrices:*

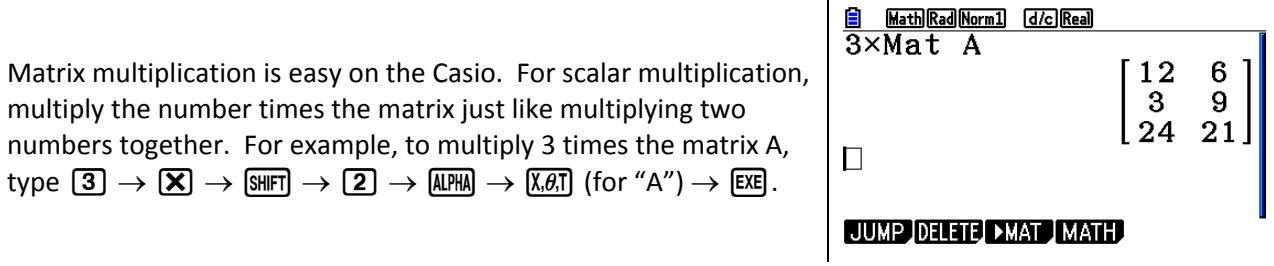

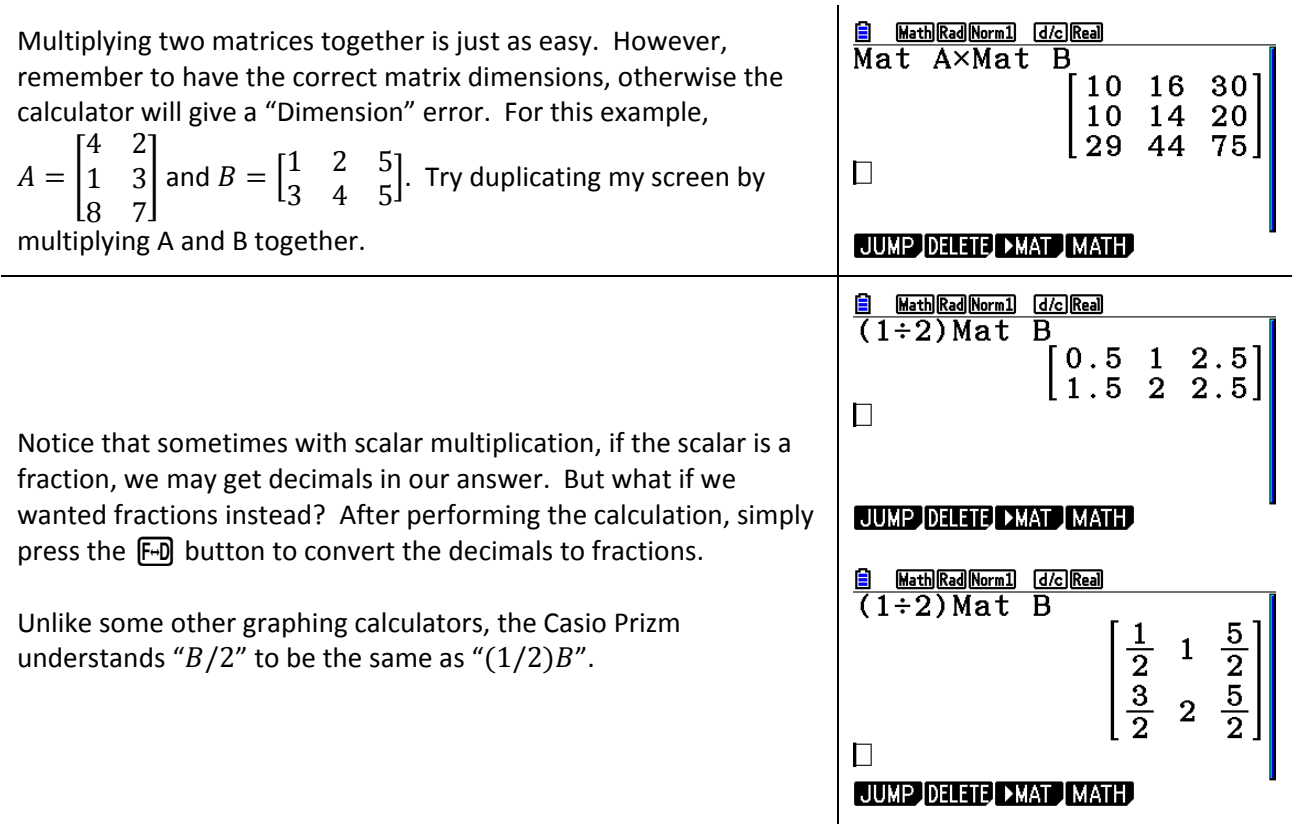

# *Calculating the Inverse:*

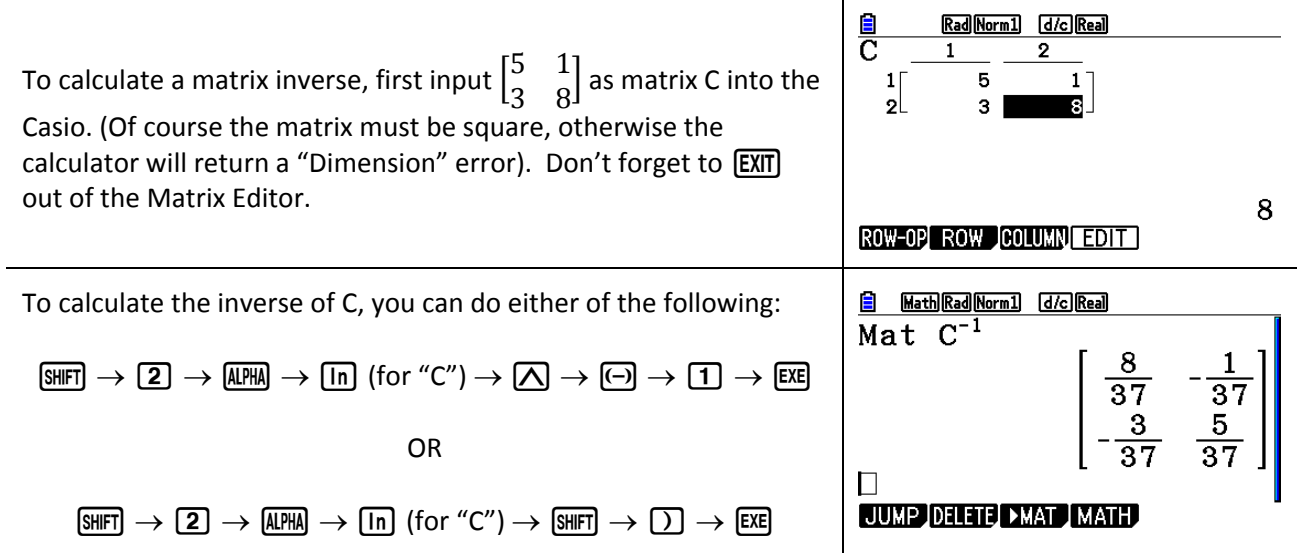

## **Gaussian and Gauss-Jordan Elimination:**

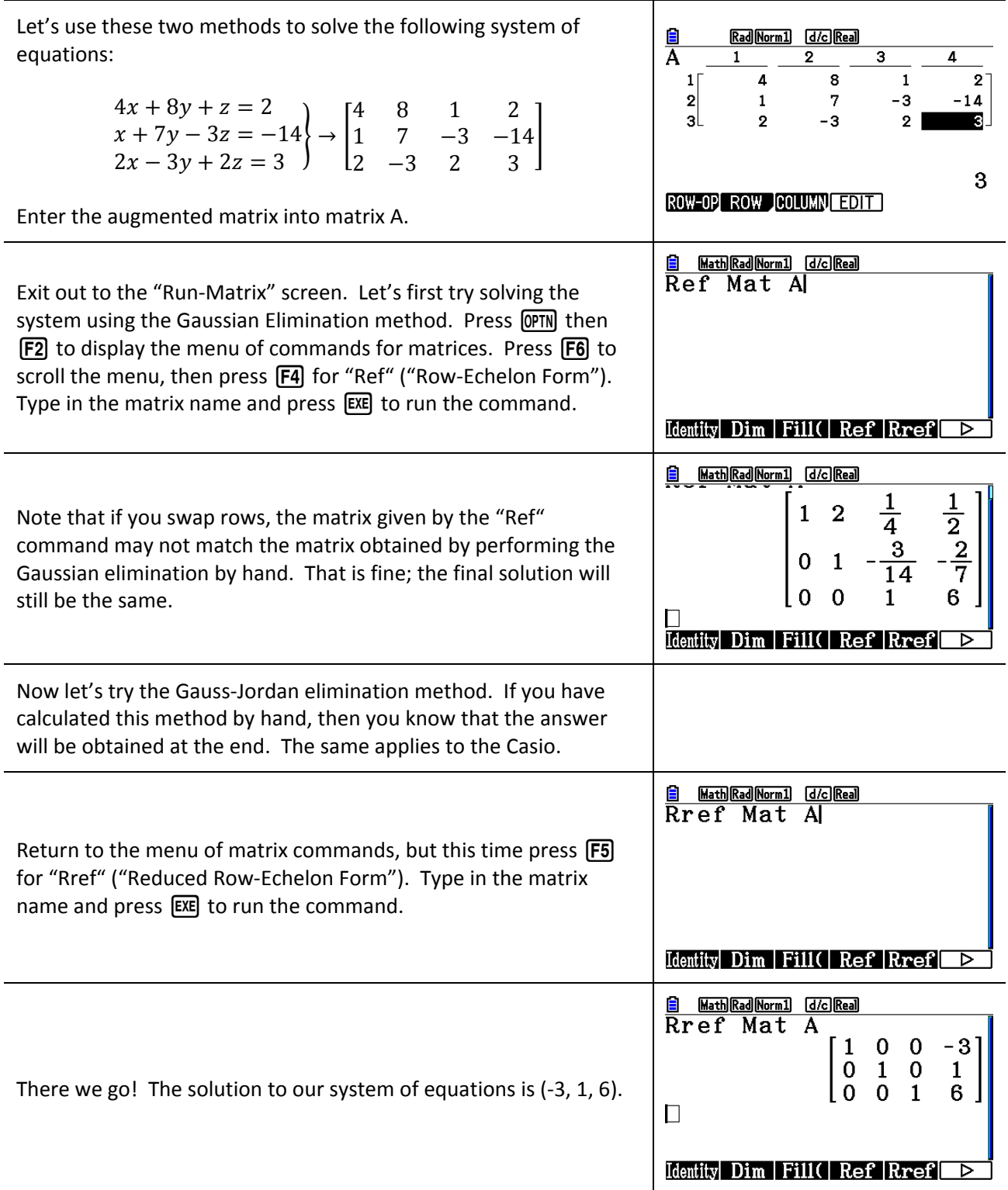

Now what if we have a dependent or inconsistent system? The "Rref" command will still work on the augmented matrices of these systems, but with different results than above. For a dependent system, a matrix with the last row all zeros would be returned (first picture on the right). For an inconsistent system, a matrix would be returned where the last row contains all zeros except for a final element of "1" (second picture on the right).

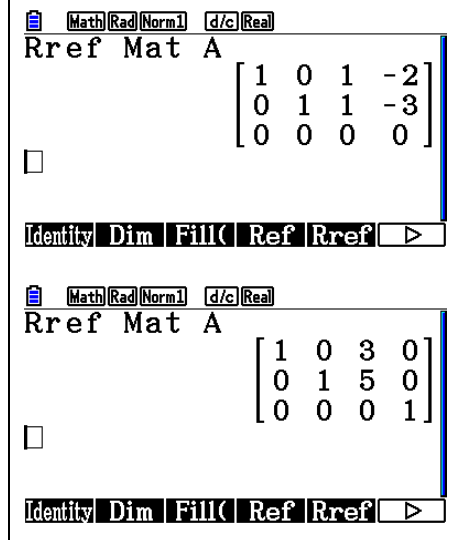

### *Determinants:*

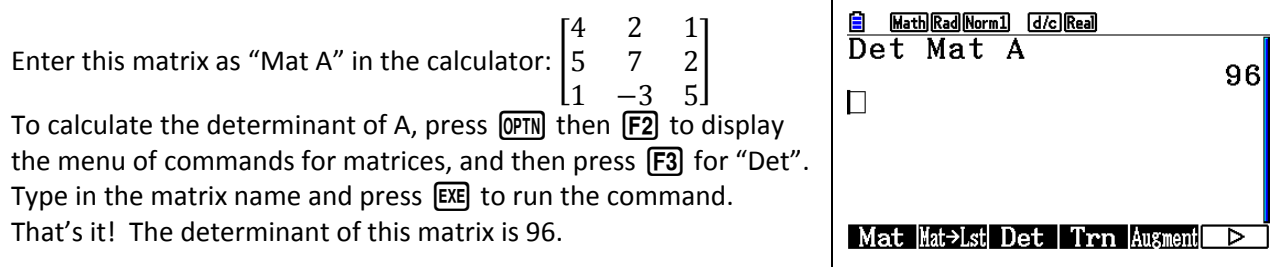

### *Transpose:*

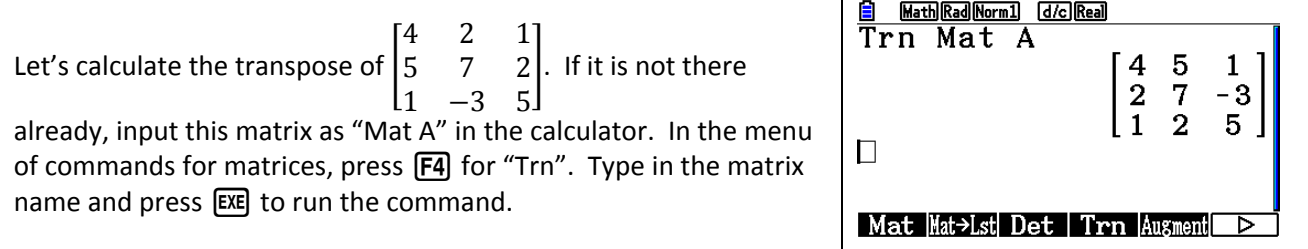

Т

Deleting matrices from the Casio is safe and easy. From the "Run‐ Matrix" screen, press  $F3$  to view the matrix list. Use the  $\bigcirc$  and  $\odot$  arrow keys to select the matrix that you want to delete. After doing so, press  $F1$  to delete that matrix. The calculator will ask if you are sure; press  $F1$  to confirm.

If you instead want to delete all of the stored matrices, then press  $F2$  in the matrix list. Finally, press  $F1$  to confirm.

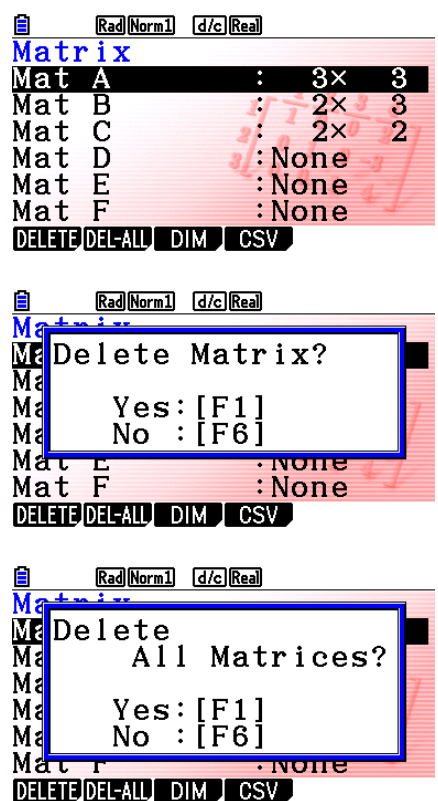